# **CONTRACTS**

# Helpful Links:

Contract Training: https://procurement.tennessee.edu/contract-management-training-videos/

Creating a Vendor: <a href="https://acctspayable.tennessee.edu/creating-a-vendor/">https://acctspayable.tennessee.edu/creating-a-vendor/</a>

Forms (standard contract template, NCJ and IT form): <a href="https://procurement.tennessee.edu/contracts/forms/">https://procurement.tennessee.edu/contracts/forms/</a>

Contract Policy: <a href="https://policy.tennessee.edu/policy/fi0420-contracts/">https://policy.tennessee.edu/policy/fi0420-contracts/</a>

Accounts Payable Contact (Payment Works): ap paymentworks@tennessee.edu

## **Contract Staff:**

Erin Young, Contract Manager 865-974-8576 eyoung41@utk.edu

Jennifer Riley, Contract Specialist 865-974-1983 jriley26@utk.edu

Email: utkcontracts@utk.edu

# Where to Start:

Does UT have a Master Agreement with the vendor?

| YES: Does the Master Agreement cover the services in the contract? | I DON'T KNOW:  https://procurement.tennessee.edu                        | NO: Proceed to the next section |
|--------------------------------------------------------------------|-------------------------------------------------------------------------|---------------------------------|
| YES: Submit a Framework Order-No contract needed                   | Click on the box "Purchasing Agreements" on the right side of the page. |                                 |

# Is the vendor in our system?

# NO (OR I DON'T KNOW):

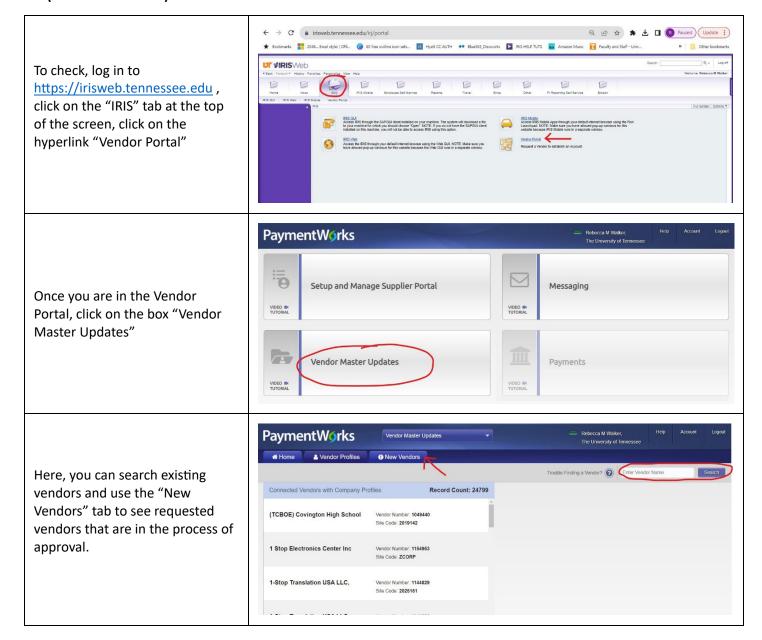

If your vendor is not in this system, use the "New Vendors" tab and click the "Send Invitation" button at the bottom of the fields on the left of the screen to invite the vendor to complete the process. (Once this is done, you will see the requested vendor in the right pane of this screen.)

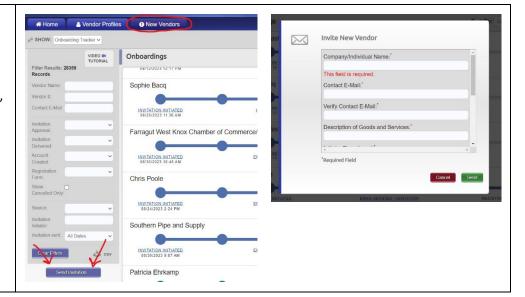

## YES:

Do you have a contract from the vendor?

#### NO:

You can use the Standard Contract as a template if the vendor doesn't supply one. This is found here: <a href="https://procurement.tennessee.edu/contracts/forms/">https://procurement.tennessee.edu/contracts/forms/</a> and includes instructions.

#### YES:

Does the contract require an NCJ? (Is the contract over \$10,000 with no formal bid process through the Office of Procurement?)

## YES:

The Non-Competitive Justification Form can be found here:

https://procurement.tennessee.edu/contracts/forms/ and includes detailed instructions. NOTES: 1. This form should be signed by the requesting department's approver. 2. Remember to enter "See attached NCJ" in the appropriate field on the contract request.

## NO:

You are ready to begin entering the contract into the system.

Log into
https://irisweb.tennessee.edu,
click on the "Other" tab, then
click on the "Contract
Management" hyperlink.

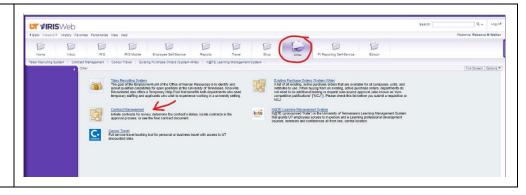

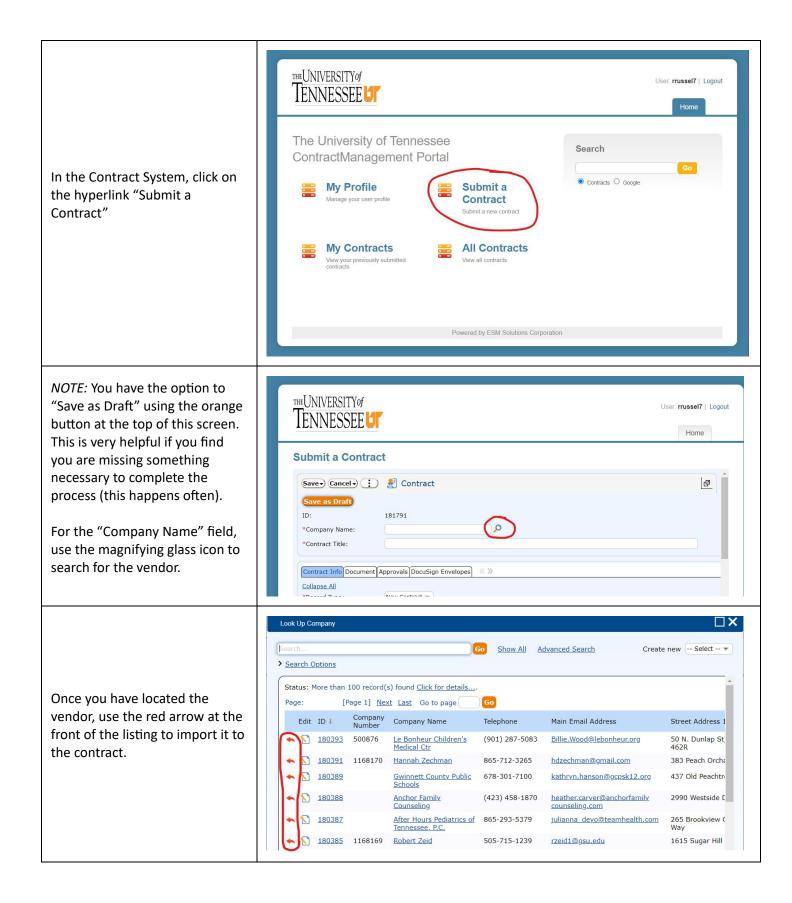

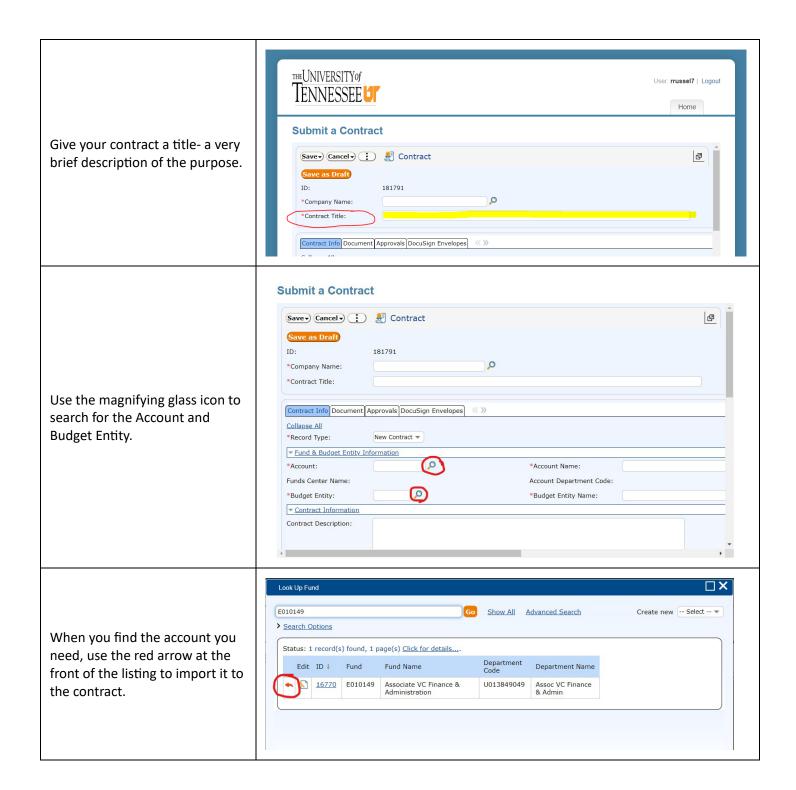

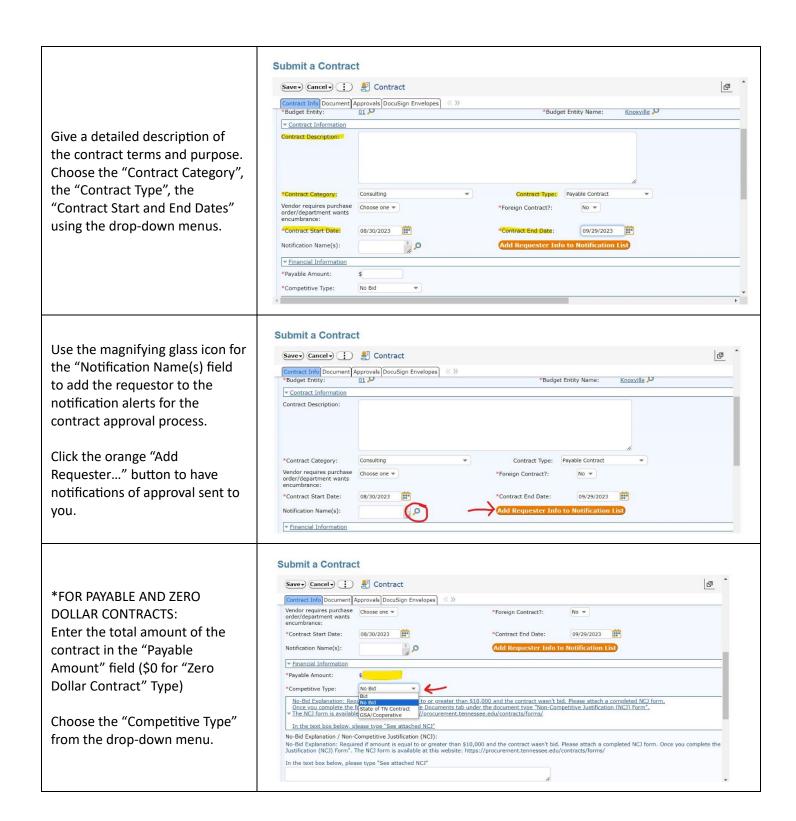

Submit a Contract Save Cancel Contract Contract Info Document Approvals DocuSign Envelopes (( )) Use the magnifying glass icon to Payee Named in Grant: No search for a current vendor ▼ Purchase Order Info – To be completed by purchasing PO Number: Date for PO: contact. ▼ Vendor Information Company Number: 1168154 If you need to add a new Unlink & Views - contact, use the fields to add their information and click the New Contact First Name: New Contact Last Name: New Contact Email: New Contact Role: orange "Save Company Contact" New Contact Telephone: New Contact Fax: button to save the new contact. **Submit a Contract** Save Cancel Contract Contract Info Document Approvals DocuSign Envelopes (( )) Payee Named in Grant: No \* ▼ Purchase Order Info – To be completed by purchasing Date for PO: PO Number: ▼ Vendor Information When everything is entered on Company Number: \*Vendor Contact(s): this page, click the orange "Save No records. and Go to Next Tab" button. ▼ New Vendor Contact New Contact First Name: New Contact Last Name: New Contact Telephone: New Contact Fax: Powered by ESM Solutions Corporation **Submit a Contract** Save - Cancel - : & Contract On the next page, click the Summit Consulting Services Inc P \*Company Name: orange "Add New Document" button to attach the contract, Contract Info Document Approvals DocuSign Envelopes (( )) NCJ and/or IT Questionnaire (if Collapse All ▼ Contract Documents required), and any other supporting documentation. New 65 Views - 65 -

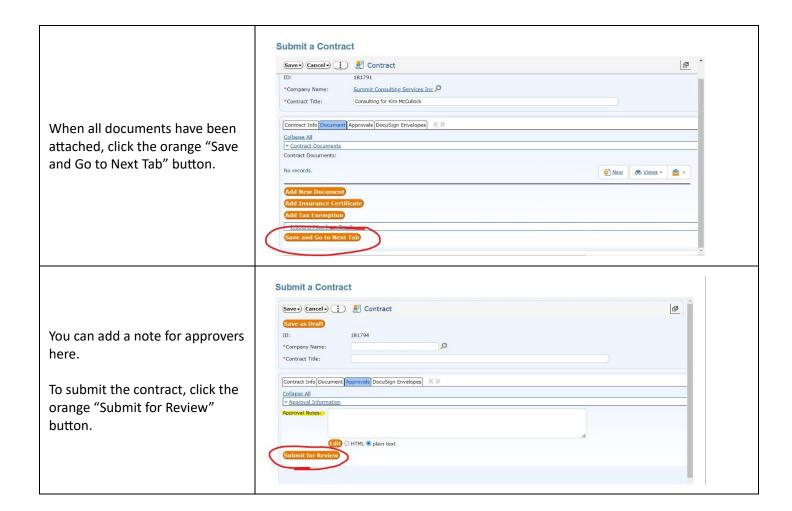

#### **AMENDING A CONTRACT**

When amending a contract, remember to:

- Change the "Record Type" field to "Amendment"
- Use the current date as the "Contract Start Date"
- If a "Payable Contract", only enter the difference between the original contract amount and the increased amount for the amendment in the "Payable Amount" field. (i.e. the original contract was for \$1,000 and the amendment is to increase it to \$1,500 total, the new "Payable Amount" is \$500 on the amendment).

## **SPECIFIC TO SOFTWARE**

Software requires additional information in the "Contract Description" field:

- Are there terms posted on their website that you must accept? Please download and attach these with the contract entry.
- Will the vendor invoice the university?

You also need to complete the IT Questionnaire here:

https://procurement.tennessee.edu/contracts/forms/ and attach the approved document to the contract entry. NOTE: this form should be signed by the requesting department's approver.

# **SPECIFIC TO HOTEL/CATERING EVENTS**

Hotel/Catering Contracts require additional information in the "Contract Description" field:

- Include date of event in the "Contract Title" field
- Include quote cut-off date (if applicable) in the "Contract Description" field
- Include deposit due date (if applicable) in the "Contract Description" field